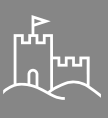

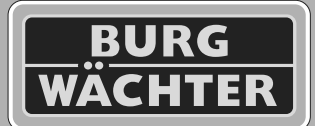

# ecuTronic

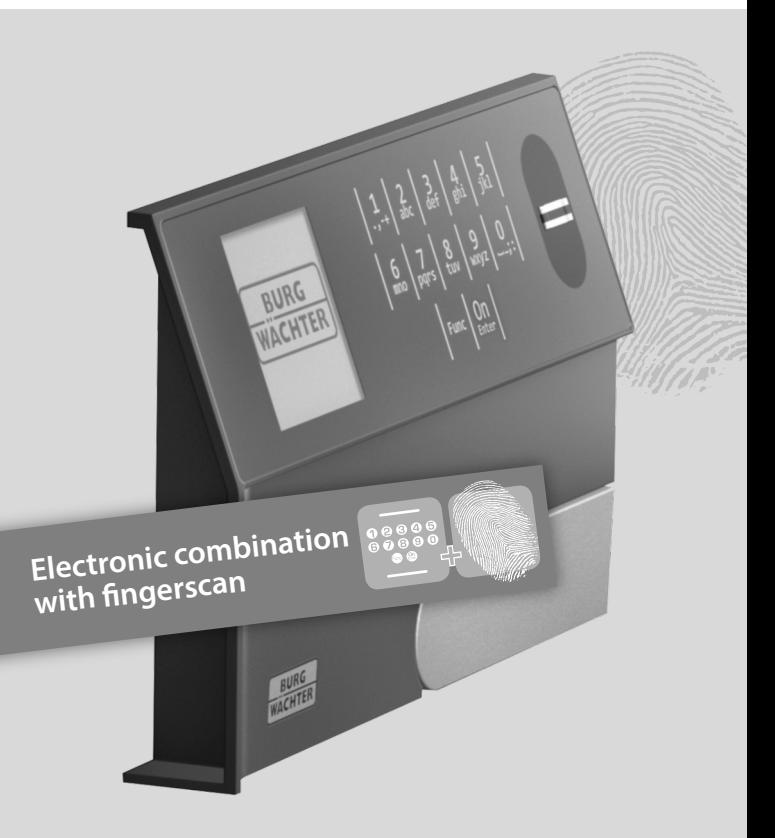

**BURG-WÄCHTER UK** Eurocam Technology Park Chase Way, Bradford BD5 8HW **TRSE 12H** 

**burg.biz/uk**

#### *en* **SecuTronic – Operating instructions**

#### Dear customer,

Thank you for choosing a BURG-WÄCHTER safe with an electronic SecuTronic locking system. These locks are certified according to ECB•S Class B. You have purchased a product that meets extremely high security requirements and was developed and manufactured according to current technical standards. This lock is certified according to EN 1300: 2018. (Classification of high-security locks according to their resistance to unauthorised opening).

#### **Important: Please read the entire instruction manual before programming and keep this manual safe so that you can look at it at a later date.**

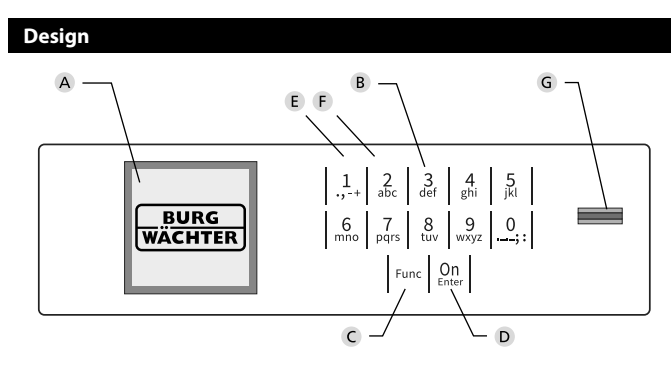

We hope you enjoy your new BURG-WÄCHTER safe.

#### **Display**

#### **B** Number keys

The numbers"1" -"0" are used for input e.g. when entering the code.

#### "**Func" key**

The "Func" key adapts its function to the situation. You change to the previous menu level by pressing the key or you delete an entered character and you can also go back to the main menu. The display will show the current function of the key. (see section 3).

#### "**On/Enter" key**

The"On/Enter" key starts the system or selects the current menu item.

#### **"1" key**

The key can be used to scroll up if there are several selection options. The display shows when this is possible (see section 3).

#### **"2" key**

The key can be used to scroll down if there are several selection options. The display shows when this is possible (see section 3).

#### **Fingerprint sensor**

Fingerprints can be stored via the fingerprint sensor or used to open the safe.

#### **General information**

#### **Activation**

The electronics are switched on using the  $_{\text{free}}^{0n}$  button located on the keyboard. Once pressed, the display shows the BURG-WÄCHTER logo for a moment before the input screen for the pin code appears.

#### **Languages**

The menu navigation is available in twelve languages and can be changed via the menu item "Languages". For detailed information, please refer to chapter "Sprache/Language Menu".

#### **Blocking times**

To protect against tampering, the lock electronics block access to the safe for five minutes if an incorrect pin code has been entered three times in succession. Then, for every further incorrect entry, ten minutes. During this blocking time, the remaining time on the display counts down. It is not possible to open the safe during this time, even with a valid user or administrator code.

#### **Authorisation request**

#### **A valid pin code must also be entered to open the door with a fingerprint.**

#### **Background:**

All fingerprints do not receive full validity in the current software version. Full validity must be achieved in order to obtain an opening authorisation. Consequently, a valid pin code of another user is also required.

When creating a pin code, a prompt appears asking whether the access should be used together with a fingerprint. In this case, the validity of the pin code is automatically downgraded, which means that the user cannot gain access without another pin code or fingerprint of another user. A combination of the pin code and fingerprint of the same user will not permit access. Pin codes without an assigned fingerprint retain their full validity and therefore gain access without a second authorisation request.

#### **Increasing burglary protection**

Please take care your pin and administrator codes do not fall into the wrong hands. Therefore, please store your codes in a safe location so that these can only be accessed by authorised persons. In the event you lose a code, the pin code must be changed at the earliest opportunity.

- The factory code must be changed as soon as the lock is commissioned.
- Codes that are easy to guess (e.g. 1, -2, -3, -4, -5, -6) must not be used.
- Personal data (e.g. birthdays) or other data that may be guessed with knowledge of the code owner must not be used as a pin code.
- After changing a code, try the new pin code several times with the door open.

**Attention:** All changes to the administrator code, the factory set code and the user code must be carried out with the safe door open! After the locking system has been changed to a new code, it must be tried several times with the door is open to ensure it works.

#### **Input options**

#### **Number keys:**

The numbers " $1" - "0"$  are used for input e.g. when entering the code.

#### **"Func" key:**

The "Func" key adapts its function to the situation. You change to the previous menu level by pressing the key or you delete

an entered character and you can also go back to the main menu. The display will show the current function of the key.

#### **"On/Enter" key:**

The "On/Enter" button starts the system or selects the current menu item.

#### **Keys "1" and "2":**

If there are several options, you can scroll up and down using these keys. The display shows this function is available with corresponding arrows.

#### **Fingerprint sensor:**

Fingerprints can be stored via the fingerprint sensor or used to open the safe

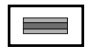

#### **Display**

- A Specifies whether you can use the "Func" key to cancel the last entry  $\left\langle \boldsymbol{\epsilon} \right\rangle$  or switch to the main menu ( **FUNC: M**).
- **2** $\bullet$  appears when you can scroll down  $\overline{B}$ using the "2" key.
- **1**(**:** ) appears when you can scroll up using the "1" key.
- $\Box$ ) indicates the battery level.
- $\theta$  / $\theta$  ) indicates whether the lock has released and the safe can be now opened.

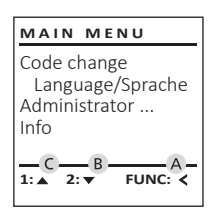

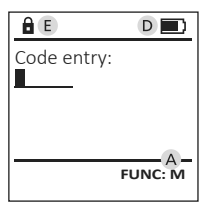

#### **Opening**

#### **Opening with PIN code**

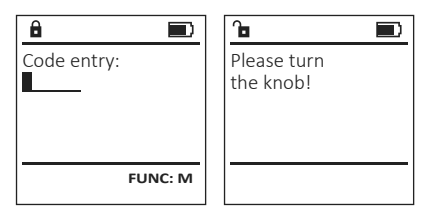

- Switch on the lock using the key  $_{\text{test}}^{\text{On}}$ .
- Enter the 6-digit PIN code (factory setting "1-2-3-4-5-6").
- "Please turn the knob!" appears in the display.
- Turn the knob and open the door.

#### **Opening with fingerprint**

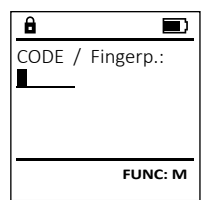

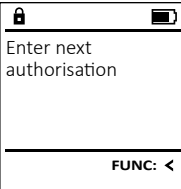

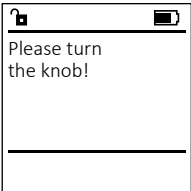

- Switch on the lock using the  $_{\text{inter}}^{0n}$  key.
- Move a programmed finger from the top to bottom centrally over the sensor.
- The message "Validity not achieved" appears on the display.
- Enter a valid 6-digit pin code (factory setting"1-2-3-4-5-6") of another user.
- "Please turn the rotary knob" appears in the display!
- Turn the knob.

#### **Menu structure**

#### **Menu structure overview**

Change code

- Language
- Administrator

> User

> Create

> Create code

> Create fingerprint

> Assign

- > Assign code
- > Assign fingerprint
- > Delete

> Time functions

- > Set time
- > Set date
- > Automatic ST/WT
- > Delay time

#### > Programming

- > Database update
- > Firmware update
- > Reorganise
- > Processes
	- > Display
	- > Save
- > Setup
- > Register
- > FP reset
- > Generate AES key
- Info
- > System info
- > System check

#### **Language menu**

- Switch on the lock using the key on
- Then press Func.
- "Main menu" appears.
- Scroll with the 1 or 2 key until the "Language" menu item is highlighted.
- Confirm with  $.001$ .
- "Main menu/language" appears.
- Use keys 1 or 2 to scroll until the desired language is marked.
- Confirm with **On**
- "Data has been saved!" appears on the display
- Press any key.

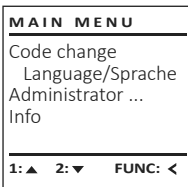

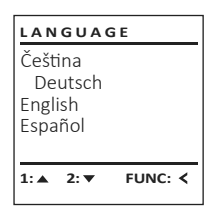

#### **Description of the menu functions**

#### **Code Change menu**

Changing the administrator code and the user code. The safe is shipped with a factory set admin code. For security reasons this must be changed to an individually set code.

- Switch on the lock using the key on
- Then press Func
- "Main menu" appears.
- Confirm with  $\frac{On}{1}$ .
- You can use the keys 1 or 2 to scroll until the administrator/user is selected for which you wish to change the code for.
- Confirm with on.
- Enter the old or factory code that was previously set using the keyboard and press on.
- Enter the new code using the keyboard and confirm with on.
- Repeat your entry and confirm it again with on
- "Code change completed!" is displayed after a correct entry.
- Press any key.

Note: When a safe lock is setup for the first time, additional information on the current date and time may be requested. This can be changed using the main menu when required.

- Enter the day (2 digits)
- Enter the month (2 digits)
- Enter the year (2 digits)
- Enter the hour (2 digits)
- Enter the minutes (2 digits)

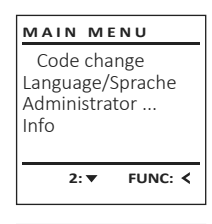

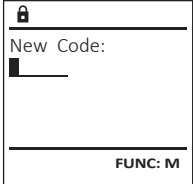

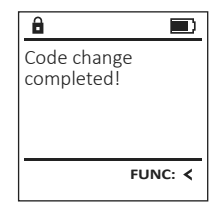

This menu has several sub-menus to group functions. The functions within this section can only be fully used with the administrator code.

#### **Administrator menu**

**Menu Administrator/User**

#### **Menu Administrator/User/Create**

The created user can open the safe.

#### **Sub-menu Administrator/User/Create**

- Switch on the lock using the key  $_{\text{enter}}^{\text{On}}$ .
- Then press Func.
- "Main menu" appears.
- Scroll with the 1 or 2 key until the "Administrator" menu item is highlighted.
- Confirm with  $^{0n}_{\text{inter}}$ .
- "Administrator" appears.
- Confirm with  $\frac{On}{1}$ .
- "User" appears.
- Confirm with  $\frac{On}{Error}$ .
- Enter the administrator code to acquire the authorisation for programming.
- The next free memory cell is displayed (e.g. USER.0002 CD).
- Enter the 6-digit code and confirm it with  $\frac{On}{Enter}$ .
- Use key 1 or 2 to scroll through the possible combinations.
- If you have not selected a combination, confirm 3x with
- If you have selected the combination"FP", you will create your fingerprint as described in the sub-menu Administrator / User / Create / Create fingerprint.

Created users can open the safe. See page 2 for information on validity.

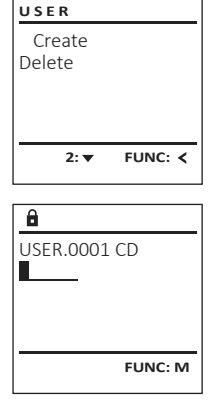

Code change Language/Sprache Administrator ...

**M A I N M E N U**

1:▲ 2:▼ **FUNC: <** 

Info

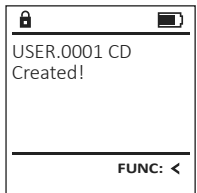

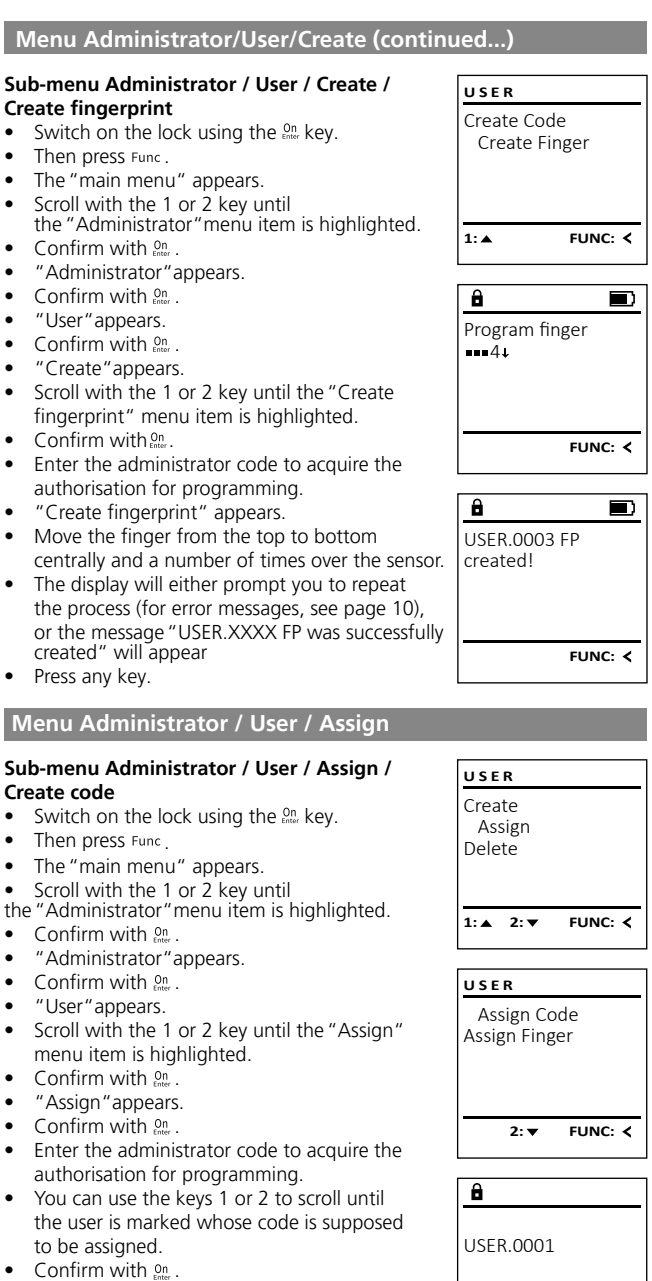

- Enter the 6-digit code and confirm it with  $\Omega_n$ .
- Use key 1 or 2 to scroll through the possible combinations.
- If you have not selected a combination, confirm  $3x$  with  $9n$

Users can have a code and a fingerprint. See page 2 for information on validity. **8**

 $1:$  **2: FUNC: M** 

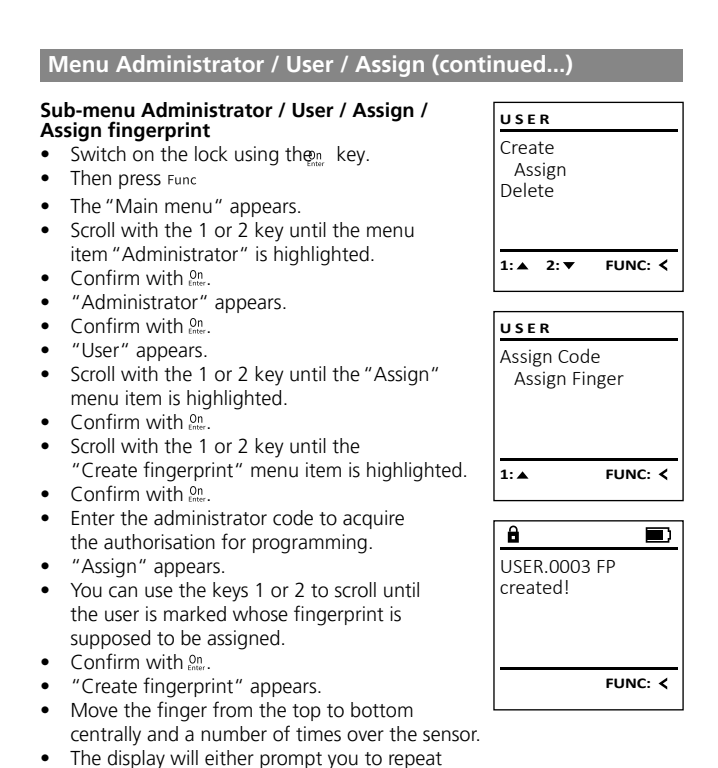

the process (for error messages, see page 25), or the message"USER.XXXX FP was successfully

created" will appear. Press any key.

#### **Menu Administrator/User/Delete**

Deleted users no longer have access to the safe. However, these will remain in the history.

#### **Sub-menu Administrator/User/Delete**

- Switch on the lock using the key  $S_{\text{max}}$ .
- Then press Func.
- "Main menu" appears.
- Scroll with the 1 or 2 key until the "Administrator" menu item is highlighted.
- $\bullet$  Confirm with  $_{\text{inter}}^{0n}$ .
- "Administrator" appears.
- Confirm with  $\frac{9n}{2}$ .
- "User" appears.
- $\bullet$  Confirm with  $<sub>cm</sub><sup>On</sup>$ .</sub>
- "Create" appears.
- Scroll with the 1 or 2 key until the "Delete" menu item is highlighted.
- $\bullet$  Confirm with  $\frac{9n}{2}$ .
- Enter the administrator code to acquire the authorisation for programming.
- You can use the keys 1 or 2 to scroll until the user is marked whose code is supposed to be deleted.
- Confirm with  $\frac{On}{1}$ .
- "Dataset has been deleted!" appears.
- Press any key.

#### **Menu Administrator/Restructure**

- Switch on the lock using the key on
- Then press Func.
- "Main menu" appears.
- Scroll with the 1 or 2 key until the "Administrator" menu item is highlighted.
- Confirm with **On**<sub>Enter</sub>.
- "Administrator" appears.
- Scroll with the 1 or 2 key until the "Restructure" menu item is highlighted.
- Confirm with  $\frac{On}{Enter}$ .
- Enter the administrator code to acquire the authorisation for programming.
- "Restructuring in progress!" appears.

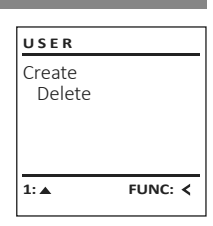

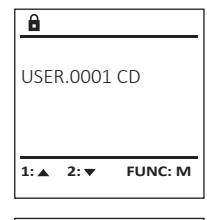

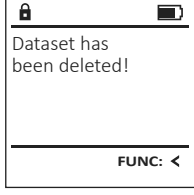

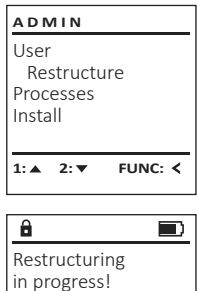

#### **Menu Administrator / Time functions**

Time and date can be set, as well as whether the system should automatically switch between Central European Summer/Winter Time. The delay time prevents quick opening in the event of a robbery.

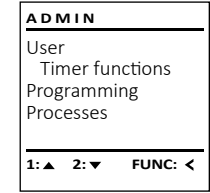

#### **Menu Administrator / Time functions / Set time**

- Switch on the lock using the  $_{\text{free}}^{\text{On}}$  key.
- Then press Func.
- The "Main menu" appears.
- Scroll with the 1 or 2 key until the menu item"Administrator" is highlighted.
- Confirm with  $\Omega_n$
- "Main menu / Administrator" appears.<br>• Scroll with the 1 or 2 key until the men
- Scroll with the 1 or 2 key until the menu item"Time functions" is highlighted.
- Confirm with  $\frac{On}{1}$ .
- "Administrator /Time functions" appears.
- Confirm with  $\frac{On}{OR}$ .
- Enter the administrator code to acquire the authorisation for programming.
- The time (24-hour rhythm) can be set via the keyboard.
- Confirm with  $<sub>2n</sub>$ .</sub>
- "Data has been saved!" appears.
- Press any key.

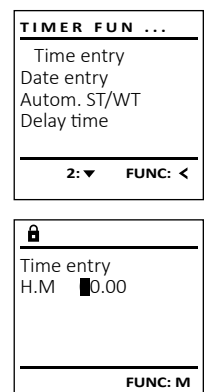

#### **Menu Administrator / Time functions / Set date**

- Switch on the lock using the <sup>on</sup> key.
- Then press Func.
- The "Main menu" appears.
- Scroll with the 1 or 2 key until the menu item"Administrator" is highlighted.
- $\bullet$  Confirm with  $.9n$ .
- "Main menu / Administrator" appears.
- Scroll with the 1 or 2 key until the menu item"Time functions" is highlighted.
- Confirm with  $.001$ .
- "Time functions" appears.
- Scroll with the 1 or 2 key until the "Date" menu item is highlighted.
- Confirm with  $.001$ .
- Enter the administrator code to acquire the authorisation for programming.
- The date can be set via the keyboard.
- Confirm with  $.95$ .
- "Data has been saved!" appears.
- Press any key.

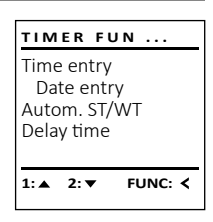

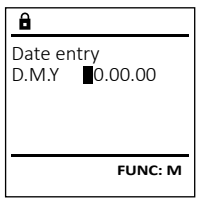

#### **Menu Administrator / Time functions / Autom. ST/WT**

Automatic changeover between Central European Summer/Winter Time.

- Switch on the lock using the  $_{\text{free}}^{\text{On}}$  key.
- Then press Func.
- The "Main menu" appears.
- Scroll with the 1 or 2 key until the menu item"Administrator" is highlighted.
- Confirm with  $\mathbb{S}^n$ .
- "Administrator" appears.
- Scroll with the 1 or 2 key until the menu item"Time functions" is highlighted.
- Confirm with  $\mathbb{S}^n$ .
- "Time functions" appears.
- Scroll with the 1 or 2 key until the
- menu item "Autom. ST/WT" is highlighted
- Confirm with  $\Omega$
- Enter the administrator code to acquire the authorisation for programming.
- The automatic time changeover can be switched on or off via key 1 or 2.
- Confirm with  $\mathbb{S}^n$ .
- "Data has been saved!" appears.
- Press any key.

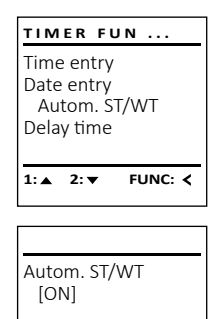

**1: FUNC: M**

#### **Menu Administrator / Delay time**

The delay time sets up a required waiting time before a function is performed and can consequently prevent quick opening in the event of a robbery. After the delay time has elapsed, a valid and fully authorised entry must be repeated in order to gain access.

- Switch on the lock using the  $_{\tiny{\text{enuc}}}^{\text{On}}$  key.
- The press Func.
- The "Main menu" appears.
- Scroll with the 1 or 2 key until the menu item"Administrator" is highlighted.
- Confirm with  $Qn$ .
- "Administrator" appears.
- Scroll with the 1 or 2 key until the menu item "Time functions" is highlighted.
- $\bullet$  Confirm with  $\Omega_{n}$ .
- "Time functions" appears.
- Scroll with the 1 or 2 key until the
- menu item "Delay time" is highlighted.
- Confirm with  $Qn$ .
- Enter the administrator code to acquire the authorisation for programming. Where a delay time has already been set, it must first be run through.
- The delay time (0-99 minutes) can be set via the keyboard.
- Confirm with  $\mathbb{R}$ .
- "Data has been saved!" appears.
- Press any key.

#### **Menu Administrator / Programming**

A firmware update installs the latest software version. Reorganise sorts the database.

#### **Menu Administrator / Programming / Database update**

This function is not enabled at present.

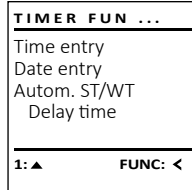

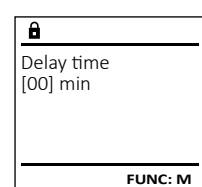

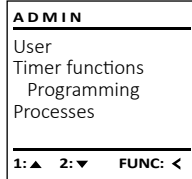

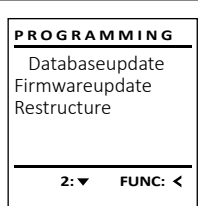

### **Menu Administrator/Processes**

The opening or closing history of the safe can be shown on the display under Processes.

- Switch on the lock using the key  $_{\text{entr}}^{\text{On}}$ .
- Then press Func.
- "Main menu" appears.
- Scroll with the 1 or 2 key until the "Administrator" menu item is highlighted.
- Confirm with  $\frac{On}{1}$
- "Administrator" appears.
- Scroll with the 1 or 2 key until the "Processes" menu item is highlighted.
- Confirm with  $\frac{9n}{2}$ .
- Scroll with the 1 or 2 key through the data records.
- Confirm with  $\frac{On}{100}$ .

#### **Menu Administrator/Register**

In the event of a complete system failure, the electronic control panel may have to be registered again with the locking mechanism.

- Switch on the lock using the key  $_{\text{em}}^{\text{On}}$ .
- Then press Func.
- "Main menu" appears.
- Scroll with the 1 or 2 key until the "Administrator" menu item is highlighted.
- Confirm with  $.0n$ .
- "Administrator" appears.
- Scroll with the 1 or 2 key until the "Register" menu item is highlighted.
- Confirm with  $.0n$
- Enter the administrator code to acquire the authorisation for programming.
- "Dataset has been stored" appears.
- Press any key.

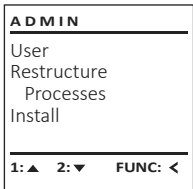

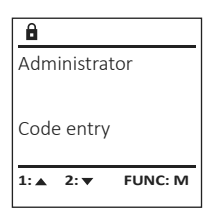

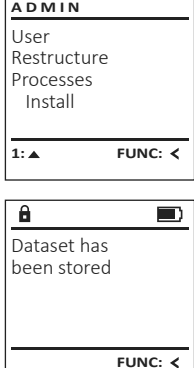

#### **Menu Administrator / Programming / Firmware update**

- Please ensure that the batteries are full before updating the firmware.
- Please copy the new firmware version to a FAT-32 formatted microSD card and insert it into the microSD card slot.
- Switch on the lock using the  $<sub>circ</sub><sup>0n</sup>$  key.</sub>
- The press Func.
- The "Main menu" appears.
- Scroll with the 1 or 2 key until the menu item"Administrator" is highlighted.
- $\bullet$  Confirm with  $_{\text{enter}}^{0n}$ .
- "Administrator" appears.
- Scroll with the 1 or 2 key until the "Programming" menu item is highlighted.
- Confirm with ON/Enter
- "Programming" appears.
- Scroll with the 1 or 2 key until the menu item"Firmware update" is highlighted.
- Confirm with  $\Omega_{\text{max}}$ .
- Enter the administrator code to acquire the authorisation for programming.
- The message "Confirm current original manufacturer Firmware version using Enter" appears.
- Confirm with  $\Omega$ . Thereafter there is no need to do anything further in the process.
- The message "Do not interrupt power" appears.
- The message on the display disappears for some time.
- When the update is complete, the message "Firmware update completed" appears.

#### **Menu Administrator / Programming / Reorganise**

- Switch on the lock using the  $Omega_{\text{new}}$  key.
- The press Func.
- The "Main menu" appears.
- Scroll with the 1 or 2 key until the menu item"Administrator" is highlighted.
- Confirm with  $\frac{0}{2}$ .
- "Administrator" appears.
- Scroll with the 1 or 2 key until the "Programming" menu item is highlighted.
- Confirm with ON/Enter
- "Programming" appears.
- Scroll with the 1 or 2 key until the menu item"Reorganise" is highlighted.
- Confirm with  $\mathbb{S}^n$ .
- Enter the administrator code to acquire the authorisation for programming.
- "Reorganise is running" appears.

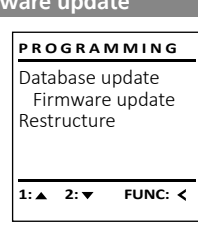

a  $\blacksquare$ Confirm current original firmware version with Enter!

**FUNC: M**

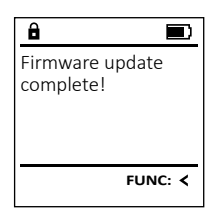

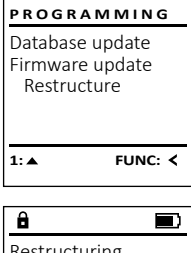

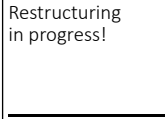

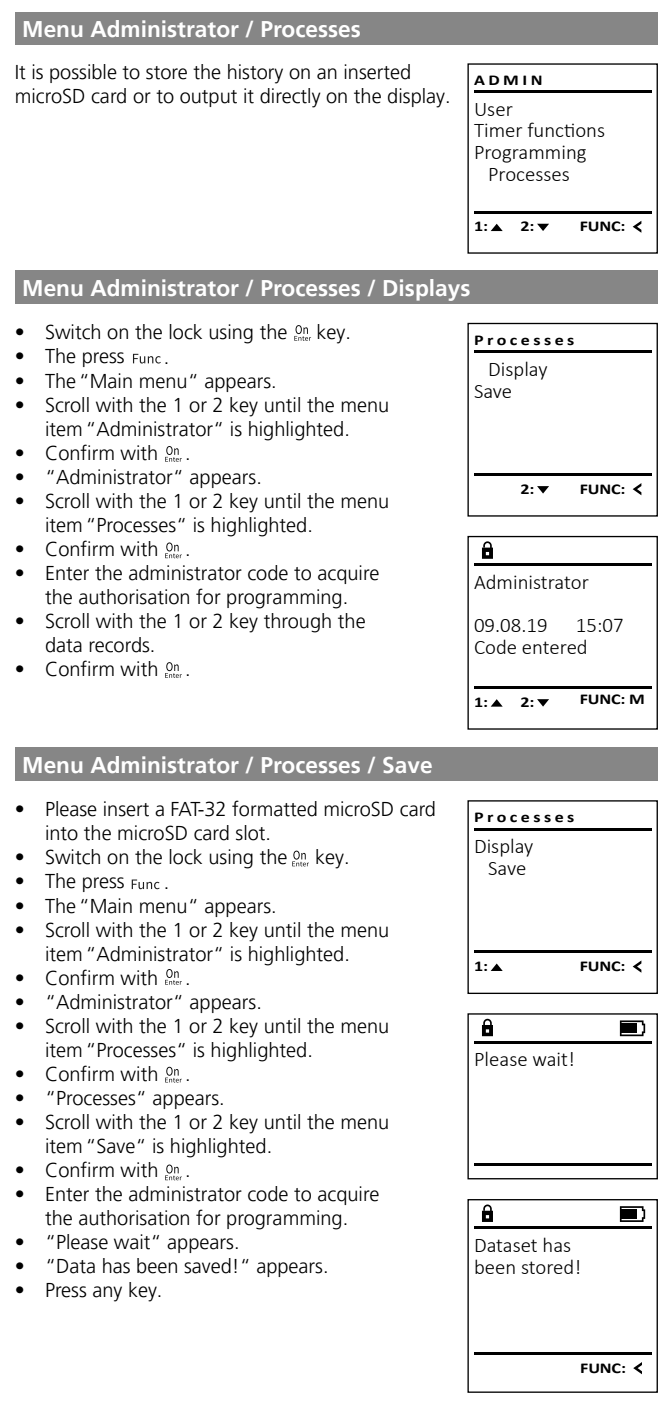

#### **Menu Administrator / Setup**

The system must be registered for communication within the device.

FP-reset removes all fingerprints.

#### User Restructure Processes Install **FUNC: A D M I N 1:**

#### **Menu Administrator / Setup / Register**

In the event of a complete system failure, the electronic control panel may have to be registered again with the locking mechanism.

- Switch on the lock using the  $_{\text{other}}^{\text{On}}$  key.<br>• The press  $_{\text{FURS}}$
- The press Func.
- The "Main menu" appears.
- Scroll with the 1 or 2 key until the menu item "Administrator" is highlighted.
- Confirm with **On** .
- "Administrator" appears.
- Scroll with the 1 or 2 key until the menu item "Setup" is highlighted.
- **Confirm with 2n**
- Enter the administrator code to acquire the authorisation for programming.
- "Data has been saved!" appears in the display
- Press any key.

After registering, the administrator code must be changed as described in the Code Change menu.

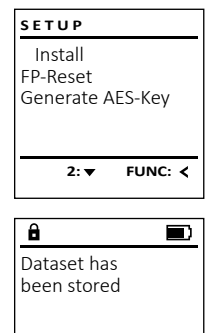

FUNC: <

#### **Menu Administrator / Setup / FP-reset**

- Switch on the lock using the  $_{\text{energy}}^{\text{On}}$  key.
- The press Func.
- The "Main menu" appears.
- Scroll with the 1 or 2 key until the menu item"Administrator" is highlighted.
- Confirm with **On** conter.
- "Administrator" appears.
- Scroll with the 1 or 2 key until the menu item"Setup" is highlighted.
- Confirm with  $\mathbb{S}^n$ .
- Scroll with the 1 or 2 key until the menu item"FP-reset" is highlighted.
- Confirm with  $90$
- Enter the administrator code to acquire the authorisation for programming.
- "Delete data with ENTER key" appears.
- Confirm with  $<sub>corr</sub><sup>On</sup>$ .</sub>
- "Please wait" appears.
- Press any key.

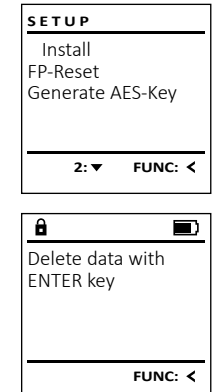

#### **Menu Administrator / Setup /Generate AES key**

This function is not enabled at present.

In this menu, you can have several pieces of information of the system displayed.

#### Menu info / System info

- Switch on the lock using the  $_{\text{inter}}^{\text{On}}$  key.
- The press Func.
- The "Main menu" appears.
- Scroll with the 1 or 2 key until the menu item"Info" is highlighted.
- Confirm with  $_{\text{enter}}^{\text{On}}$ .
- "Info" appears.
- Confirm with  $\Omega$
- Enter the administrator code to acquire the authorisation for programming.
- The system information is displayed.
- Scroll with key 1 or 2 to view the information.
- Use the Func key to return.

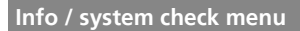

- Switch on the lock using the  $2n$  key.
- The press Func.
- The "Main menu" appears.
- Scroll with the 1 or 2 key until the menu item "Info" is highlighted.
- Confirm with  $\frac{On}{free}$ .
- "Info" appears.
- Scroll with the 1 or 2 key until the menu item "System check" is highlighted.
- Confirm with  $<sub>0</sub><sup>0</sup>$ .</sub>
- Enter the administrator code to acquire the authorisation for programming.
- The system check information is displayed.
- Scroll with key 1 or 2 to view the information.
- Use the Func key to return.

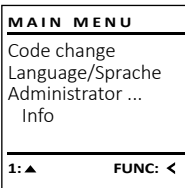

Code change Language/Sprache Administrator Info

Info EE-V1.0 SNE:20.0A.00.00

 $\mathbf{a}$ 

**M A I N M E N U**

**1: FUNC:**

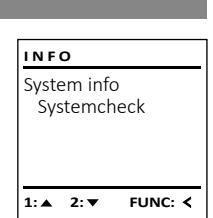

**2: FUNC: M**

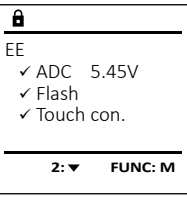

#### **Error messages**

The illustration below describes the error messages on the display when a fingerprint is created is or when the safe is opened.

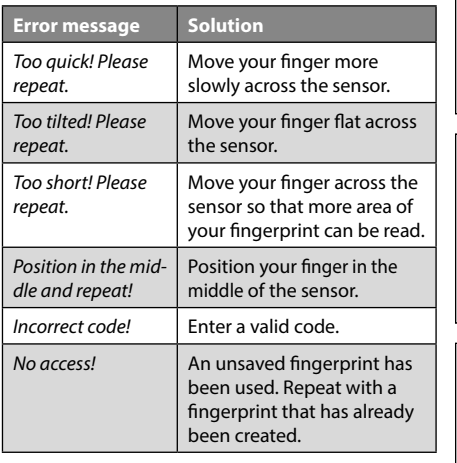

 $\overline{\mathbf{a}}$  $\blacksquare$ too fast! Please try again **FUNC:**  $\mathbf{a}$  $\blacksquare$ Code wrong! **FUNC:**  $\blacksquare$ a No entry! **FUNC:**

#### **Technical details**

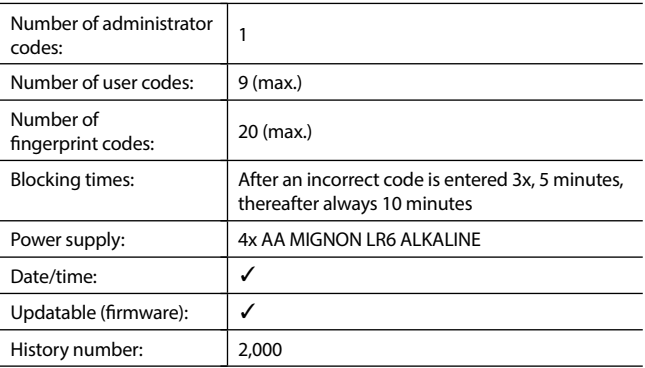

#### **Battery replacement**

**You can see the battery status at any time using the battery level indicator in the top right of the display. If the battery capacity is running low, a corresponding message appears on the display: When this notice appears, change the batteries as soon as possible.**

Remove the two screws on the underside of the lock electronics. This will require a Torx T8 screwdriver.

Let the lid slide out together with the batteries.

Remove the old batteries and dispose of them according to the disposal instructions. Replace the batteries with four new 1.5 V AA Mignon batteries and according to the correct polarity. For this purpose, illustrations are shown on the battery holder. Please use branded batteries and no rechargeable batteries.

Push the lid and batteries back into the locking electronics and screw them tight.

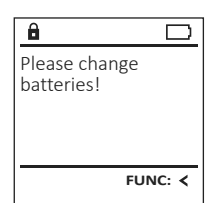

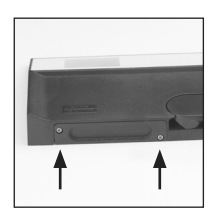

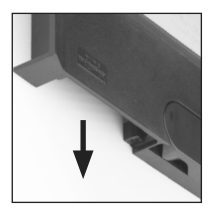

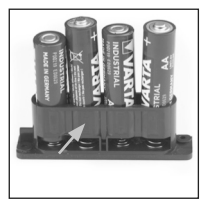

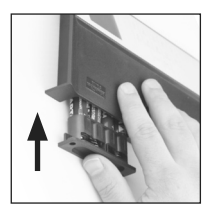

#### **Warranty**

**BURG-WÄCHTER products comply with the technical standards in force at the time of production and adhere to our own quality standards. The guarantee only covers defects which can be proved to have resulted from production or material defects at the time of purchase. The warranty ends after two years, further claims are excluded. Defects and damage caused by e.g. transport, incorrect operation, improper use, wear etc. are excluded from the warranty. The batteries are not included in the guarantee. A short description of any defects identified must be made in writing and the device returned to the place it was purchased, together with the original packaging. After the device has been tested, and within a appropriate period of time, the guarantor will decide whether or not to repair or exchange the item.**

#### **Attention:**

In order to deliver a flawless and high quality product to you and to better assist you in case of service or repair, it is necessary that faulty or defective devices along with the valid administrator code be presented to your dealer together with the original documentation.

For returns, all undamaged device parts must furthermore be in the factory setting due to your right of revocation. Failure to comply with this will invalidate the warranty.

#### **Disposal of the device**

Dear customer,

Please help us avoid unnecessary waste. Should you intend to dispose of this device at any time, please remember that many components of this device contain valuable materials that can be recycled.

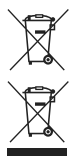

Please be aware that electrical and electronic equipment and batteries marked in this way must not be disposed of with household waste but collected separately. Please obtain information on the collecting points for electrical waste from the responsible authority of your city/municipality.

## $\epsilon$

BURG-WÄCHTER KG hereby declares that this device complies with the Directives 2014/30/EU, (EMC) and 2011/65/EU (RoHS).

The complete text of the EU Declaration of Conformity is available at the following Internet address: www.burg.biz

#### **Safety recommendation**

Please clean the keyboard operating surface periodically with a microfibre cloth (e.g. glasses cleaning cloth for spectacles) to remove any fingerprints on the keyboard surface.

Printing and typesetting errors as well as technical changes reserved.

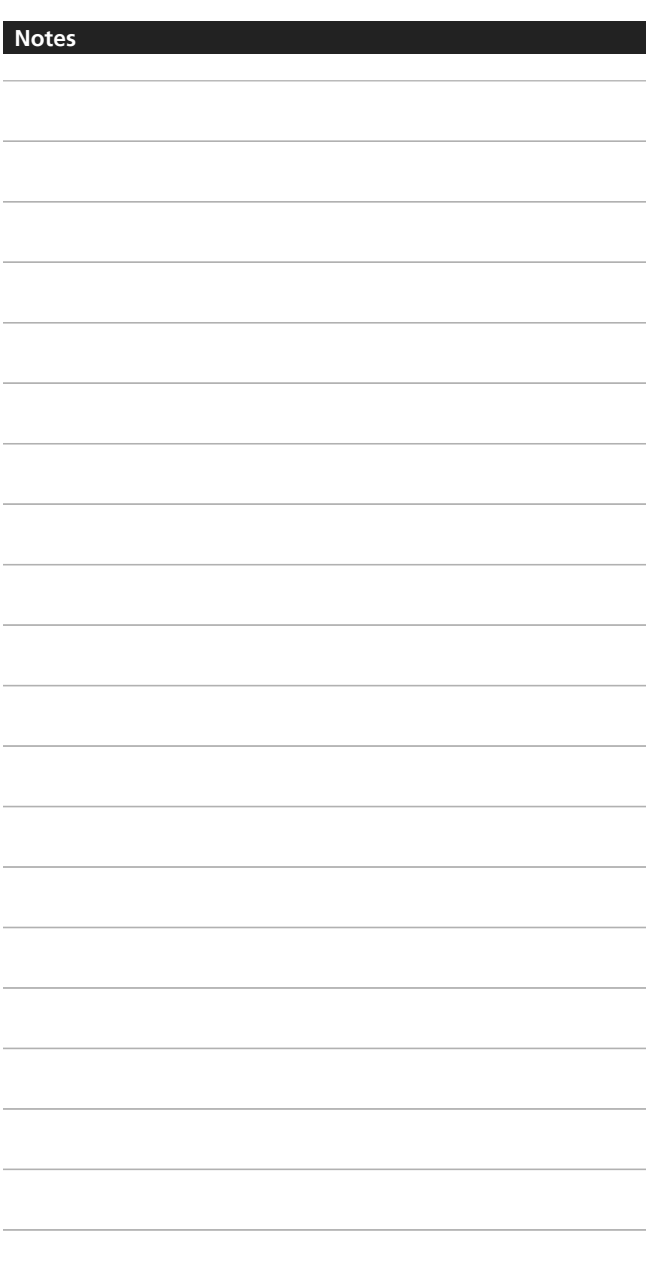

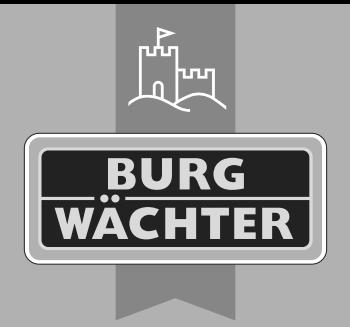

#### **BURG-WÄCHTER UK** Eurocam Technology Park Chase Way, Bradford BD5 8HW **Tel:** +44 (0) 1274 395 333 **E-mail:** ukcs@burg.biz

**TRSE 12H** 

**burg.biz/uk**